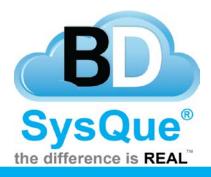

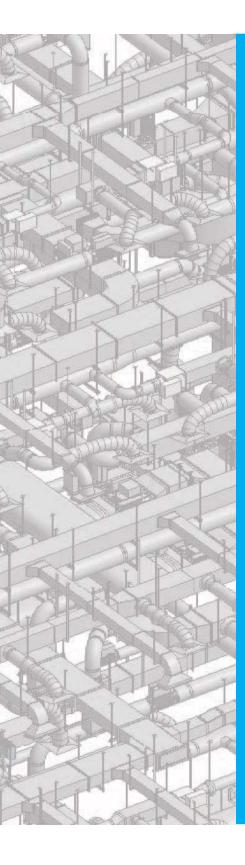

## **Submittals**

## Summary

Learn how to utilize SysQue Submittals.

## Contents

Introduction

Creating Submittals with SysQue Submittals

## Creating Submittals with SysQue Submittals

In this document users will learn how to use SysQue Submittals to create construction submittal packages automatically. This is located on the 7<sup>th</sup> tab from the left.

| BOM                                                        | <b>₿</b><br>↓<br>Data | B)<br>Spool<br>Elec | PAC                        | Search For<br>Content | Spooling | B<br>PPF<br>Submittals | Supports                                  | Systems Electrical Systems Duct Systems Pipe |  |  |
|------------------------------------------------------------|-----------------------|---------------------|----------------------------|-----------------------|----------|------------------------|-------------------------------------------|----------------------------------------------|--|--|
| BOM                                                        | Data                  | Spool Elec          | PAC                        | Search                | Spooling | Submittals             | Supports                                  | SysQue® Systems v400                         |  |  |
| File Abou<br>Add PDFs<br>Input Path<br>Pages<br>Manul Name | 1:                    | Sy                  | BD<br>SQUE<br>rence is REA |                       | [        |                        | +<br>BD<br>SysQue<br>e difference is REAL |                                              |  |  |
| Create Subr                                                | e :                   | Add PDF             | ]                          | v                     |          |                        | 2                                         | Select Systems                               |  |  |

2 Click Select Systems.

<sup>3</sup> Your list of systems appears in the frame on the right.

<sup>4</sup> Select the checkboxes of the systems you want to add to your submittal and click on the << button in the middle of the screen. (You can also add components of the systems individually by clicking on the [+] icons next to the services and selecting their checkboxes therein.)

After a few moments, the appropriate cut sheets will be assembled from the Building Data website and listed in the top left frame.

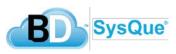

| Drag a column header I                                                         | here to group by that colu | umn.      |                         |       |     |   |
|--------------------------------------------------------------------------------|----------------------------|-----------|-------------------------|-------|-----|---|
| SysQue System                                                                  | PDF System Name            | Manuf Nam | Long Desc               | Pages | Pdf | ^ |
| CI No-Hub-Charlotte (W                                                         | CI No-Hub-Charlotte (      | Charlotte | No-Hub Pipe             | 5     | \lm |   |
| CI No-Hub-Charlotte (W                                                         | CI No-Hub-Charlotte (      | Charlotte | Quarter Bend            | 5     | \lm |   |
| CI No-Hub-Charlotte (W                                                         | CI No-Hub-Charlotte (      | Charlotte | Short Sweep             | 8     | \lm |   |
| CI No-Hub-Charlotte (W                                                         | CI No-Hub-Charlotte (      | Charlotte | NH 12 Eighth Bend       | 7     | \lm |   |
| CI No-Hub-Charlotte (W                                                         | CI No-Hub-Charlotte (      | Charlotte | NH 43 Size 2 P Trap wit | 22    | \lm |   |
| CI No-Hub-Charlotte (W                                                         | CI No-Hub-Charlotte (      | Charlotte | Combination             | 12    | \lm |   |
| CI No-Hub-Charlotte (W                                                         | CI No-Hub-Charlotte (      | Charlotte | Reducing Combination    | 12    | \lm |   |
| CI No-Hub-Charlotte (W                                                         | CI No-Hub-Charlotte (      | Charlotte | Wye                     | 10    | \lm |   |
| CI No-Hub-Charlotte (W                                                         | CINo-Hub-Charlotte (       | Charlotte | Reducing Wye            | 10    | \lm |   |
| CI No-Hub-Charlotte (W                                                         | CINo-Hub-Charlotte (       | Charlotte | Blind Plug              | 26    | \lm |   |
| CINo-Hub-Charlotte (W<br>Add PDFs                                              | CINo-Hub-Charlotte (       | Charlotte | NH 25 Figure Five Dou   | 33    | ١m  |   |
| Input Path : Pages :<br>Pages :<br>Manuf Name :<br>Long Desc :<br>SystemName : | Add PDF                    |           |                         | 6     |     |   |
| Create Submittal Choose                                                        | se logo for cover sheet:   |           |                         |       |     |   |

Once you have created a submittal, the submittals project information box will pop up. Fill in the information associated with your project. Clicking the down arrow next to Project Name <sup>7</sup> will allow you to access previously input project information.

When you are finished, click 'Ok'

Please wait while your .PDF is generated. Once the .PDF is generated, it is saved with the job name to the directory

C:\ProgramData\BuildingData\Support\Temp\. It also automatically opens in your default reader application.

To add additional documentation, fill out the descriptions, select an input path, and choose a cover sheet if you wish to. Then click on the ADD PDF button at the bottom of the lower left frame.

Once the bonus .PDF has been located and added, fill in its information in the bottom frame. When you click on the down-arrow in the System Name textbox, a list of options will appear. Select the one that best describes the .PDF you attached.

At the bottom of the screen, you can select a picture file containing a company logo you would like to appear on the cover of the submittal. Click the ellipses (...) button to choose one.

| SysQue® Subr                         | nittals             | ×    |
|--------------------------------------|---------------------|------|
| Project Information<br>Project Name: | 7                   |      |
| Project Category:                    | Show Archived Proje | ects |
| Project Level:                       |                     | •    |
| Country:                             |                     | ~    |
| State/Province:                      |                     | ~    |
| Project Address and Postal Code:     |                     |      |
| Customer Name:                       |                     |      |
|                                      |                     |      |
| Modify This Project                  | Archive This Projec | t    |
|                                      |                     |      |
| Copyright 2013-All rights reserved   | Cancel Ok           | :    |

| Create Submittal Choose logo for cover sheet: C:\Users\celmore\Pictures\LOGOS\sysque-logo jpg | Select Systems |  |
|-----------------------------------------------------------------------------------------------|----------------|--|
| Generating PDFPlease Wait                                                                     |                |  |

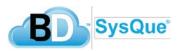

3

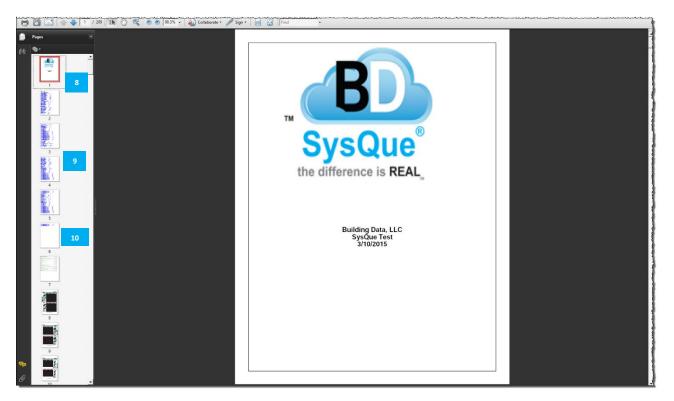

The cover page will contain the logo file you selected in step 6).

<sup>9</sup> The next series of pages will contain the table of contents of your submittal package.

The rest of the document will contain the dimensional data sheets pulled for the products you selected in step 2). You can either choose FILE – SAVE AS and save the .PDF in your job folder, or you can copy it from the directory mentioned above.

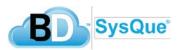

4